# Tennessee Department of Veterans Services Service Officer VetraSpec Claims Filing Standard Operating Procedure (SOP) Ver 2.1

# Table of Contents

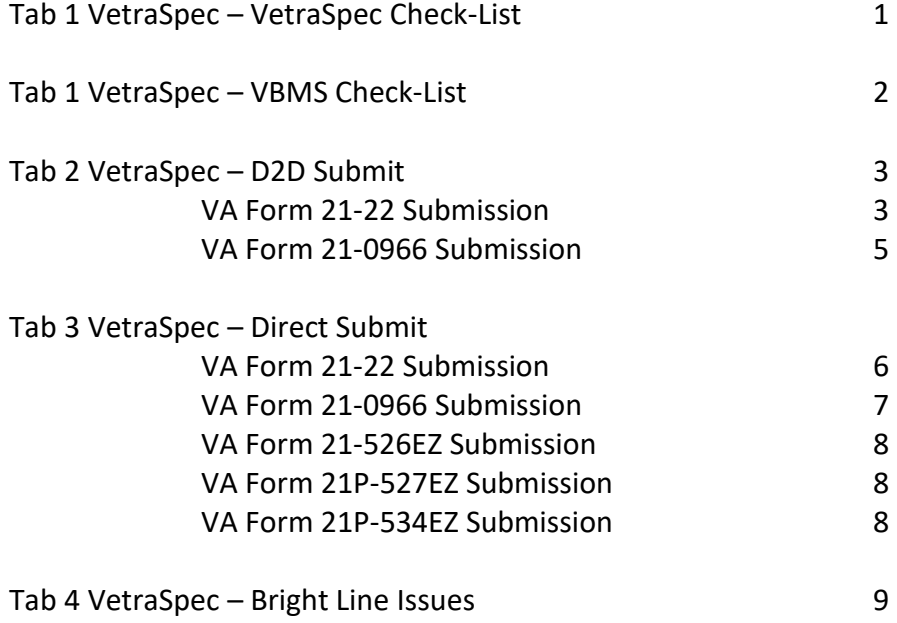

**Updated: 10/10/2023**

## **VetraSpec Check‐list**

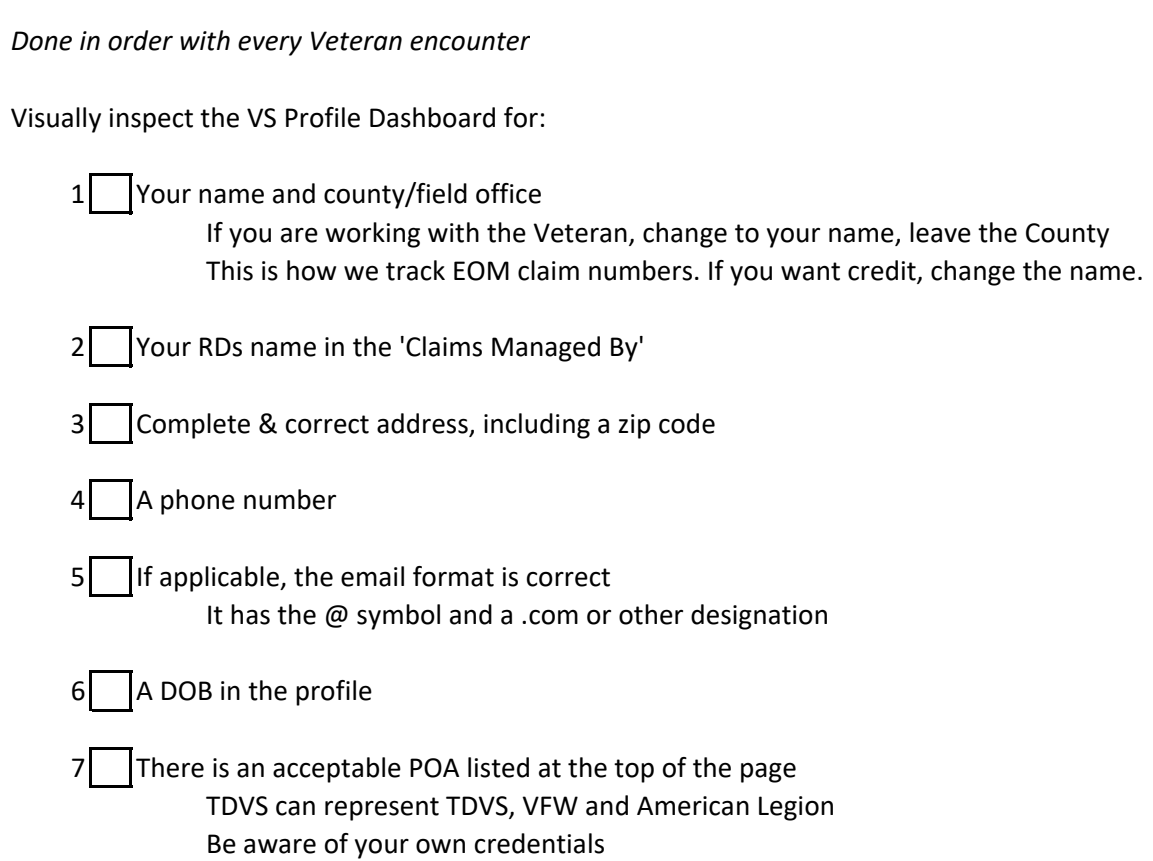

#### **VBMS Check‐list**

#### Does VBMS open

If not, is there a recent POA in VS

If yes, in VBMS ‐ use the 'More Search Options' link to do a name/DOB search Someone could have made a data‐entry error

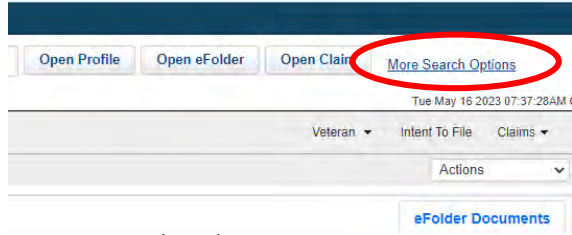

If no, generate and package a 21‐22

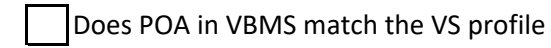

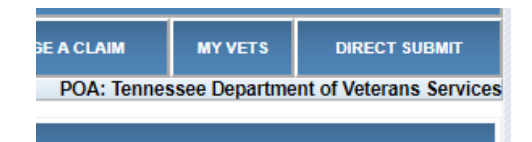

#### Is there an active Intent to File

To check for an ITF in VBMS, click the Intent To File link

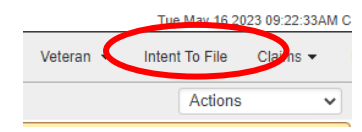

An active Intent usually shows on this screen

If there is nothing on this list, click the 'Claims and ITF Combined Display' botton to double‐check

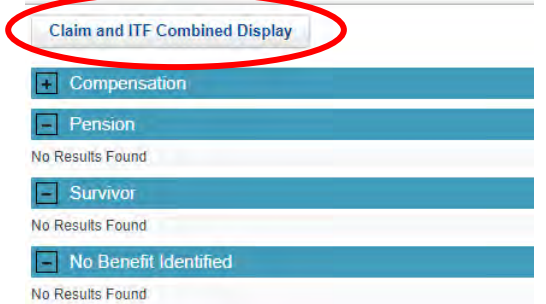

The screen gives historic claim and ITF information, including

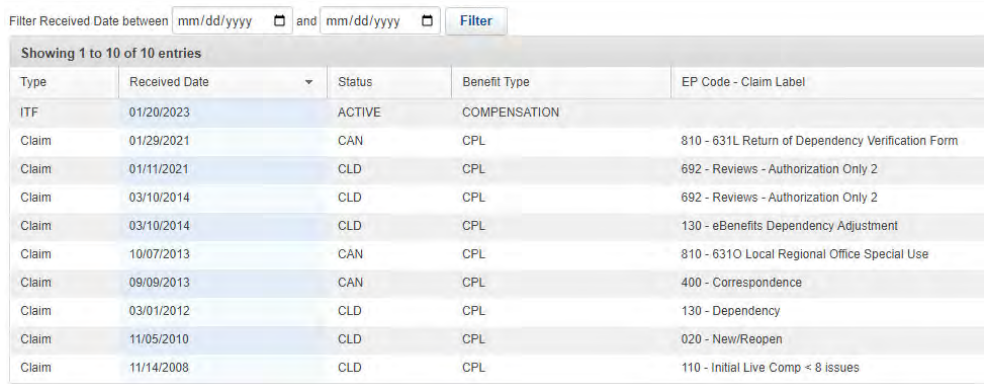

#### **D2D Process**

#### Used for 2122 and 21-0966 ITF from the Forms tab ONLY, no other forms are sent via D2D

If there is both a 2122 and ITF in the package, *ALWAYS send the 2122 first and alone* To use D2D ‐ the 21‐22 and 21‐0966 *MUST* be a Form submission with a digital signature

### **These** *MUST* **be sent via Direct Submit to 'Pension' to ensure VA establishes it If the ITF is for Pension or a Survivor/Claimant**

#### *After Forms are prepared, reviewed & ready to send to VA, start the D2D process…*

Click on the 'Package a Claim' tab

Identify the form on the 'Forms To Attach' list *(remember, 21‐22 first)*

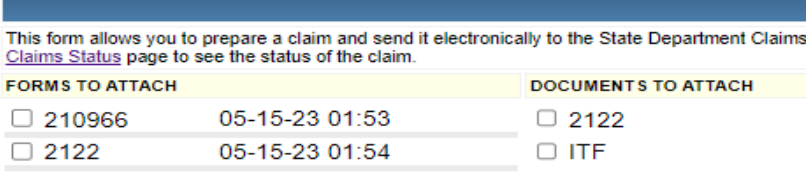

#### Under **'Forms to Attach'**

Click the box next to the form to be sent D2D *(is this the correctly dated form)*

Remember ‐ 21‐22 first *(and alone)* , then ITF…*separate D2D submission* after the 21‐22 Place the cursor in the 'Notes' box ‐ type 'd2d' and user last name 'd2d ware'

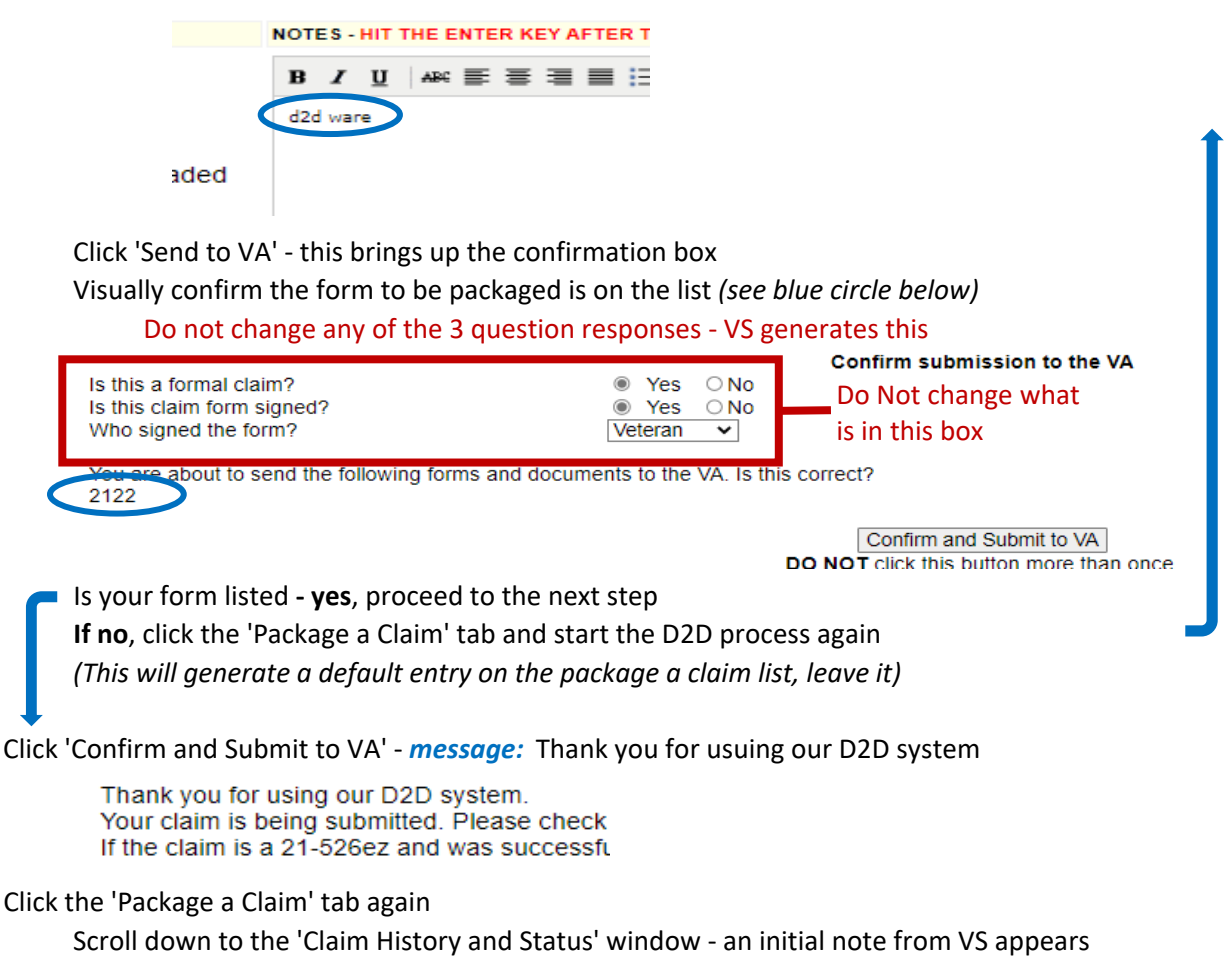

#### *Look for a success message ‐ 21‐22 Power of Attorney*

VS initially generates blue notes that have the word 'Success', this is *NOT* complete

These notes only mean the submission has started

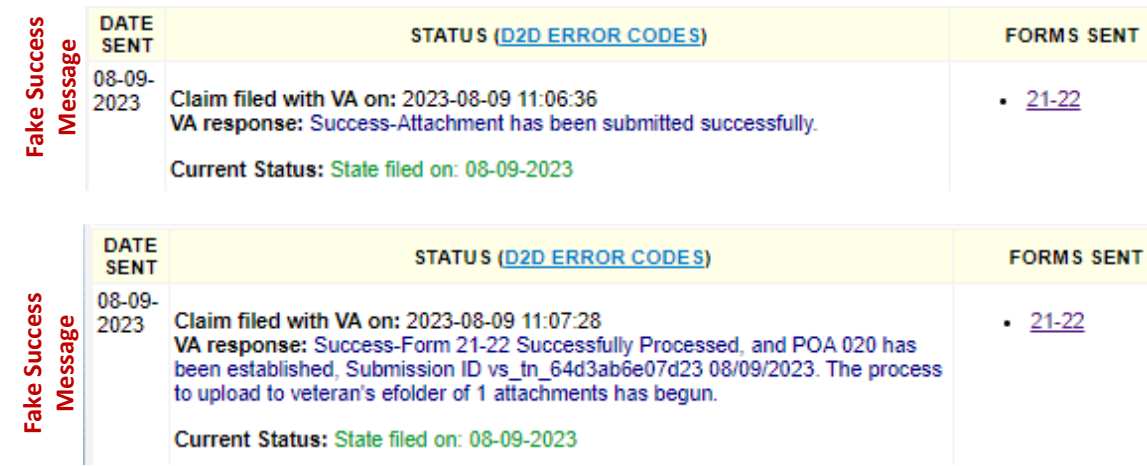

With these 2 fake success notes, click the 'Package a Claim' tab again and scroll down Do this until the following green note is gained ‐ *this is ONLY for the 21‐22*

The note *MUST* have 'Failed ‐ None' at the end. This is SUCCESS!

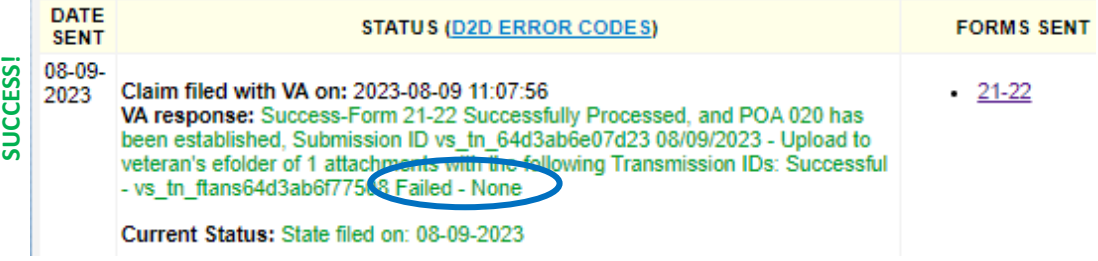

If there is an error code, it will be red text that does not indicate success

This… (dots in the phone number is not an acceptible format)

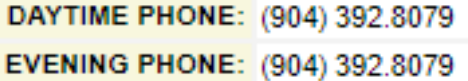

CELL: (904) 3928079

Results in this red note (or similar)…

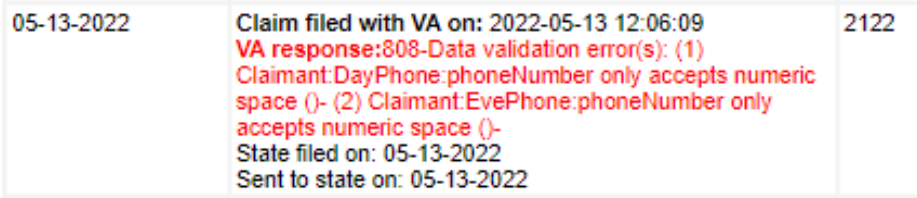

Correct the error and try D2D again

If a second attemp at D2D does not work and the form is correct, use the Direct Submit process

#### *Look for a success message ‐ 21‐0966 Intent to File*

VS initially generates a note that has the word 'Success', this is *NOT* complete

It only means the submission has started

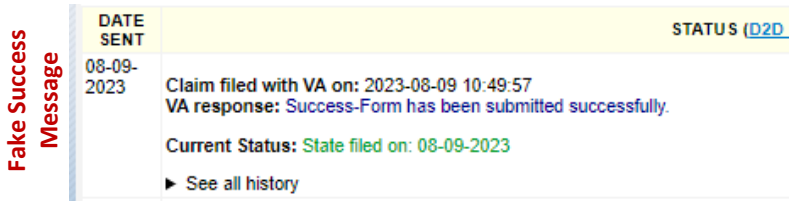

With this note, click the 'Package a Claim' tab again and scroll down

Do this until the following blue note is gained ‐ *this is ONLY for the ITF*

The note MUST have '**ITF date is xx/xx/xxxx**' at the end. This is SUCCESS!

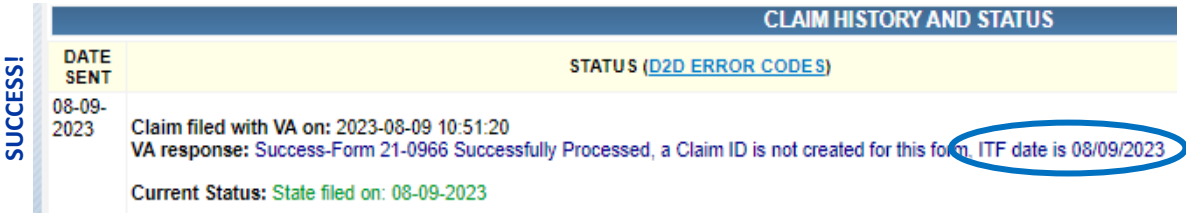

If there is an error code, it will be red text. This is *NOT* successful.

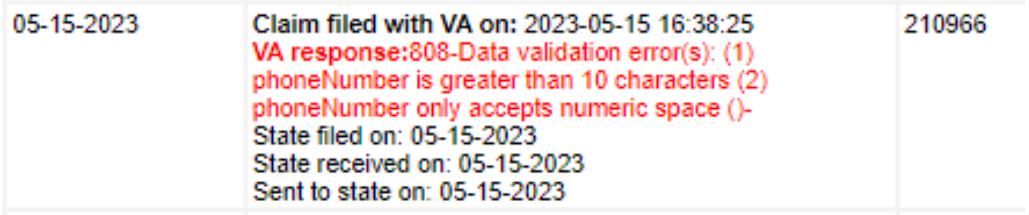

Correct the error and try D2D again

If a second attemp at D2D does not work and the form is correct, use the Direct Submit process

**Direct Submit Process Can be used for all Forms/Documents** *except* **...** *DO NOT SEND the 10182 or the 20‐0996 (HLR)*

#### **Once the forms/documents are ready to send to VA If there is both a 21‐526ez and a 20‐0995 (Supplemental), send separate submissions**

Per the RO - this is so both claims are properly established in VBMS and worked

#### *After Forms are prepared & ready to send to VA, start the Direct Submit process…*

Click the 'Direct Submit' tab

Check the History/Status box to ensure the form/document has not been sent prior Click the box(es) next to the form(s)/document(s) to be sent to VA

Click the 'Direct Submit' button ‐ this brings up the confirmation screen

Visually confirm the form(s)/document(s) to be sent to VA are on the list

**Confirm Direct Submit** 

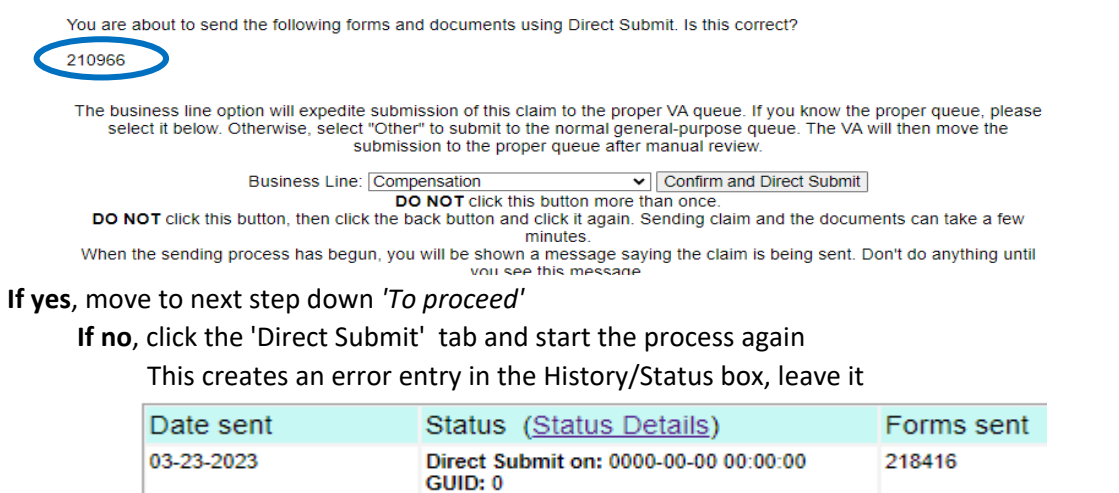

Status as of: 2023-03-23 16:39:39 SENDING

#### *To proceed:*

From the drop-down menu - choose the appropriate benefit type

Click 'Confirm and Direct Submit' ‐ *wait for message:* Your documents are being uploaded

Your documents are being uploaded.

#### Click the 'Direct Submit' tab again

Scroll down to the History/Status box

Look at the direct submit note to the left of the status box ‐ it will show 'pending'

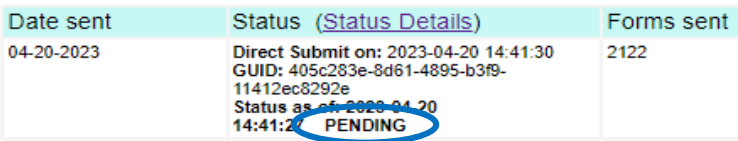

Click the 'Check Status' link at the far right of the status box

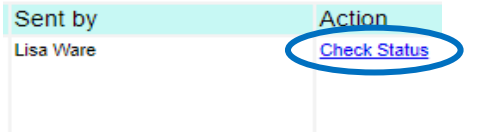

Scroll down to the History/Status box

If the status is 'pending' or changes to 'uploaded' ‐ click the 'Check Status' link again Scroll/check status until one of the following notes is gained

**Received** *(or better)* **Processing Success VBMS**

**NOTE:** sending, pending, and uploaded are not successful ‐ keep checking If an error presents (red text) and you cannot decipher it, contact your RD for assistance

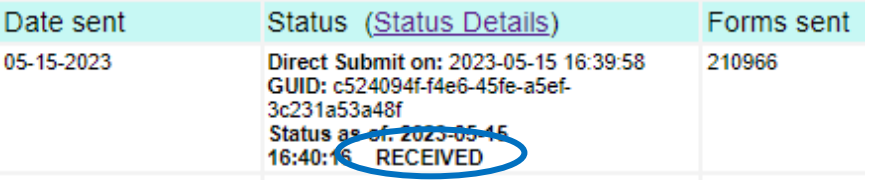

Once the 'Received' *(or better)* note is gained

Use the cursor to highlight the entire Received note from the status box

Capture the status note (no need to capture the date), and any forms and/or documents

*(ex. Note what is captured in gray)*

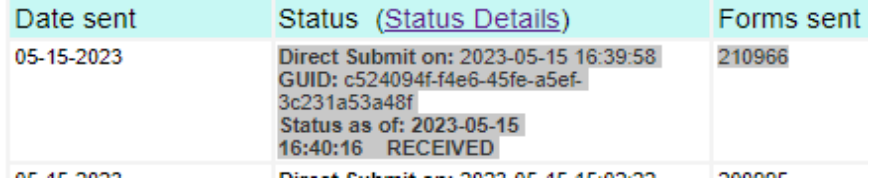

Right click on the highlighted text and choose 'Copy'

#### *After highlighting and clicking copy on the Direct Submit received note*

#### *Make a notation for the submitted package on the Package a Claim tab*

Click the 'Package a Claim' tab

In the 'Notes' box ‐ right click and paste the status note

- *Choose one of the following 4 appropriate notations for the Received note*
	- 1 For a **526ez** package

Place the cursor at the end of the word 'Received' ‐ add your last name, 526, county or FO

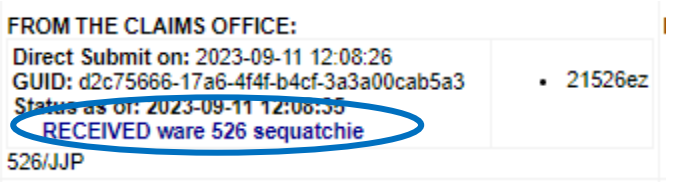

2 For a **527ez** package

Place the cursor at the end of the word 'Received' ‐ add your last name, 527, county or FO

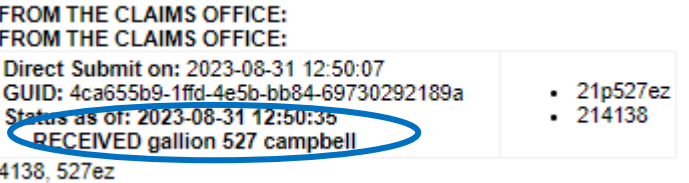

#### 3 For a **534ez** package

Place the cursor at the end of the word 'Received' ‐ add your last name, 534, county or FO

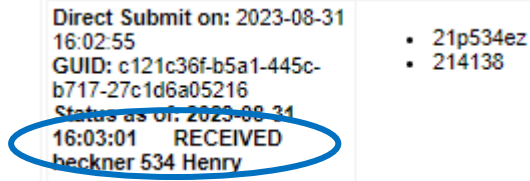

4 For all other forms/documents

Place the cursor at the end of the word 'Received' and add your last name name

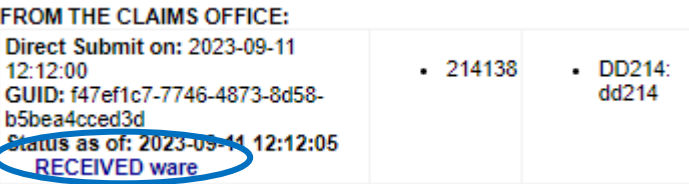

Once the appropriate notation is added

Click 'Send to state' ‐ *this generates a message:* The claim was successfully sent

Click the 'Package a Claim' tab again ‐ scroll down to the History/Status window Visually check that the newly created package note is at the top of the list

# *This part of the process has been disabled by TylerTech with the last upgrade…stay tuned…*

Click 'Edit' to the right of the new package box From the drop-down box to the right (the default is 'Subitted') - choose 'Filed'

Click 'Send' again

Click 'Package a Claim' once more stroll down to the History/Status window Look for the line on to the box - 'From the CVSO Office' This is a successful Direct Submit

#### **Bright Line Issues that will be returned to RD**

When an issue is sent back through the RD via email

The package will be marked **Need More Information** in the package history/status The CSO/VSO must submit a new *complete* package to include the asked for correction and any forms and/or documents submitted with the first package

1. VS Profile missing any of the following

Veteran Name (or Claimant Name, if applicable) Address with correct zip code (to include claimant if applicable) Social Security Number Date of Birth

- 2. Forms with no signature(s)
- 3. VS submission errors (red text)
- 4. POA in VS profile is marked 'No POA' or an organization we do not represent We represent TDVS, VFW & America Legion
- 5. 21‐22 marked TDVS for an out‐of‐state Veteran/Claimant This is only good for BDD claims
- 6. 21‐22 with boxes 19 & 21 not marked
- 7. 21‐0966 ITF with no Benefit type selected
- 8. Forms that will not open
- 9. Forms that are not in PDF format (i.e. JPEG, Word documents)
- 10. Forms that are password protected